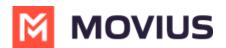

## Add or Update a Contact - Movius for BlackBerry iOS

Last Modified on 12/09/2024 3:05 pm EST

Read on to learn how to add or update contacts in the Movius for BlackBerry app.

## Overview

The Movius for BlackBerry app provides you a separate contact list for your business calling and texting. When you sync with Exchange, there is a two-way sync between your MultiLine Contacts List and Exchange Contacts list. So you can add contacts from the MultiLine App, MultiLine Desktop, or by adding them in Exchange.

### **Before you start**

• Before adding a contact, you need to have selected your Contact Source as Exchange Contacts.

## Add a contact

You can add a contact from the contact screen or from your recent calls.

#### Adding a contact from the Contact screen

- 1. Go to **Contacts**.
- 2. Click the Add Contact button.

# MOVIUS

| 9:4 <sup>-</sup> | 1                                      | .ul 🗢 🔲     |  |  |
|------------------|----------------------------------------|-------------|--|--|
|                  | MOVIUS                                 | MOVIUS +    |  |  |
|                  | All Favourites                         | 2           |  |  |
| Q Se             | earch                                  |             |  |  |
|                  | vius Number<br>70) 246-3889            |             |  |  |
| А                |                                        |             |  |  |
| AS               | Aaron Smith                            | A<br>B<br>C |  |  |
| AJ               | Abraham Johnson                        |             |  |  |
| AW               | Adam Wills                             |             |  |  |
| AG               | Alexander Garcia                       |             |  |  |
| AB               | AB Andres Brown                        |             |  |  |
| AJ               | Arthur Jones                           |             |  |  |
| AD               | Andres Brown Arthur Jones Angelo Davis |             |  |  |
| AM               | Atticus Miller                         | #           |  |  |
| AT               | Asher Twain                            |             |  |  |
| AC               | Aura Crawford                          |             |  |  |
|                  | <b>9</b> <sup>1</sup> <b>9</b> 800     | 000         |  |  |
| Recents          | Messages Contacts Keypad               | Settings    |  |  |
|                  |                                        |             |  |  |
|                  | Add a contact from Contacts sci        | reen        |  |  |

- 3. Create your contact using the available fields on the **Edit Contact** screen.
  - 1. First name
  - 2. Last name
  - 3. Company
  - 4. Job Title
  - 5. Department
  - 6. Contact photo
  - 7. Number
  - 8. Add additional numbers
  - 9. Email
  - 10. Add additional emails
  - 11. Address
  - 12. Add additional addresses

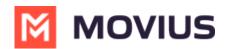

13. Delete Contact

14. Save and exit

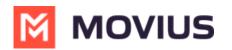

| 9:41<br>Cancel                                                  | Edit Contact                                       | .ııl 奈 ■<br>14<br>Done |  |  |
|-----------------------------------------------------------------|----------------------------------------------------|------------------------|--|--|
| Gedit Adam<br>Edit James<br>JPM 3<br>Operat                     | 1<br>2                                             |                        |  |  |
| <ul> <li>Work +1 470-246-6026 7</li> <li>add phone 8</li> </ul> |                                                    |                        |  |  |
| <ul><li>Work</li><li>Add email</li></ul>                        | adam.james@m<br>10                                 | oviuscorp 9            |  |  |
| - Home                                                          | Street<br>Street<br>City<br>State<br>United States | ZIP                    |  |  |
| <ul> <li>Add address 12</li> <li>Delete Contact 13</li> </ul>   |                                                    |                        |  |  |
|                                                                 | Contacts Edit screen                               |                        |  |  |

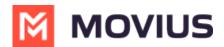

#### Adding a contact from your recent calls

- 1. Go to your recent calls.
- 2. Select the blue info icon.
- 3. Select Add Contact.

## Update contact with a new number

If you have a contact that calls you from a new number you can update that contact with the new number.

- 1. Go to **Calls**.
- 2. Tap the blue information icon for the unknown number.
- 3. Tap Update.
- 4. Enter the name or number of the existing contact you want to update.
- 5. The new number will be added.
  - From this screen you can change the label, if desired.
  - If you need to delete the previous number, tap the x and confirm.
- 6. Tap **Save**.

## View, search and edit contacts

To view, edit, delete, or message contacts, you must add at least one contact.

1. The **Contacts** screen displays all contacts in alphabetical order by default. *Note: The next set of instructions will teach you how to change this setting if you like.* 

2. Start entering the number or name of your contact into the **Search** bar to narrow the list to a specific contact. *Note: The Search bar will not display until you begin scrolling.* 

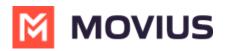

| 9:41                |                           |          |               | '''I 🕹 🔲    |  |
|---------------------|---------------------------|----------|---------------|-------------|--|
|                     | Movius +                  |          |               |             |  |
|                     | All                       | Fa       | vourites      |             |  |
| Q Sea               | arch                      |          |               |             |  |
|                     | ius Number<br>0) 246-3889 | )        |               |             |  |
| А                   |                           |          |               |             |  |
| AS                  | Aaron Smith               |          |               | A<br>B<br>C |  |
| AJ                  | AJ Abraham Johnson        |          |               |             |  |
| AW                  | Adam Wills                |          |               |             |  |
| AG                  | AG Alexander Garcia       |          |               |             |  |
| AB                  |                           |          |               |             |  |
| AJ                  | AJ Arthur Jones           |          |               |             |  |
| AD                  | AD Angelo Davis           |          |               |             |  |
| AM                  | M Atticus Miller          |          |               |             |  |
| AT                  | Asher Twain               |          |               | <b>#</b>    |  |
| AC                  | Aura Crawfo               | rd       |               |             |  |
|                     | •                         | Α        | 000           | 000         |  |
| Recents             | Messages                  | Contacts | 000<br>Keypad | Settings    |  |
|                     |                           |          |               |             |  |
| iOS Contacts Screen |                           |          |               |             |  |

3. Clicking on any contact will bring you to that contact's information page, where you can call, message, favorite, or block the contact.

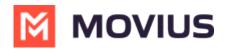

| 9:41                               |           | ull 🗢 🔲 |  |  |  |
|------------------------------------|-----------|---------|--|--|--|
| 🗸 Back                             | Details   | Edit    |  |  |  |
| Adam Jame                          | es        |         |  |  |  |
| Work<br>+1 470-246-6026            |           | 00      |  |  |  |
| Company<br>JPM                     |           |         |  |  |  |
| Job Titile<br>Operations Lead      |           |         |  |  |  |
| Other<br>adam.james@moviuscorp.com |           |         |  |  |  |
| Add to Favorites                   | ·         |         |  |  |  |
| Block Contact                      |           |         |  |  |  |
|                                    |           |         |  |  |  |
|                                    |           |         |  |  |  |
| Recents Messages                   | Contact s |         |  |  |  |

4. Clicking on the **Edit** button in the top right-hand corner allows you to choose to delete or edit, the selected contact.

## Change the Contacts list display and order

- 1. Tap the **menu icon :** in the bottom right (iOS) or upper right-hand corner (Android).
- 2. Tap Settings.
- 3. Tap Contact Settings.
  - You can sort by first or last name
  - You can display first name or last name first

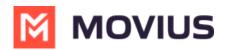

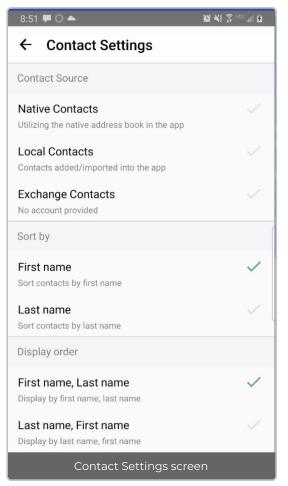

4. When complete, you can exit the menu and your Contacts list will be in the chosen**Sort by** and **Display order** settings selected.

## Add a Favorite contact

You may want to add contacts that you're in touch with more frequently to your favorite contacts. This makes it easier to start new calls or messages with them.

#### iOS

- 1. Go to the **Contacts** screen.
- 2. Tap your contact to open the **Contact** details.
- 3. Tap Add to Favorites.